## Britannica Library Online Encyclopedia

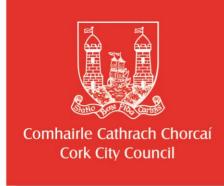

- https://www.corkcitylibraries.ie
- Go to to the search icon at the top right Q and search for
  Britannica.
- If you are using this outside of the library: Enter the barcode, from the back of your current library card, in the box and click on the search bar to the right of the box.
- Three levels are available: choose from **junior**, **student** and **adult**.
- Type in your search term and click on the search bar.
- A list will appear on the left hand side, all relating to your topic, including articles, images and websites.
- Click each item to view the list. Select an article to read.
- To print, select the print icon on top right hand side of article.
- Research tools and materials is an option on the top right hand side. This gives useful tips for research and presentations.
- If you have any queries email: <u>enquiries@britannica.co.uk</u>

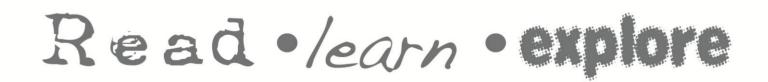

Cork City Libraries

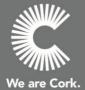

T: 021 4924900 E: libraries@corkcity.ie